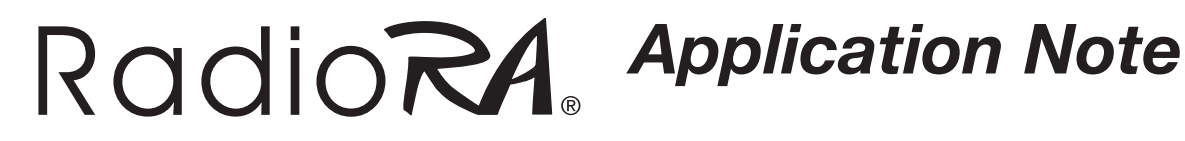

# RadioRA® Integration with **NetStreams® DigiLinX**™

### *Overview*

The combination of the Lutron® *RadioRA* lighting control system and *NetStreams DigiLinX* IP-Based Audio and Control system are a powerful solution for customers wishing to control lighting, audio, and other home devices from an intuitive touchpanel. This application note details the connections and required configuration between the *Lutron* and *Netstreams* systems.

## *Required Components*

Before you can begin using the *DigiLinX* system, you need to update the firmware on the ControLinX<sub>TM</sub> and set up/program the *RadioRA* system. The RS232 Interface (RA-RS232) or Chronos<sub>TM</sub> System Bridge and Timeclock (RA-CHR-SBT) must be installed and Phantom Buttons programmed for the *DigiLinX* to access them. Refer to the RS232 Interface Setup and Installation Guide (P/N 044-005) or the *Chronos* Setup and Installation Guide (P/N 044-037) for more information.

To integrate the *DigiLinX* system with the *RadioRA* system you must have at least the following:

- *RadioRA* system installed and configured with Phantom Buttons
- A *DigiLinX* system with a *ControLinX* dedicated to *RadioRA*
- TouchLin $X_{TM}$  (or other browser-based interface)
- 3.5 mm phono to DB-9 RS-232 communications cable (supplied with *ControLinX*)
- DB-9 male-to-male gender changer for the RS232 communications cable
- DigiLinX Dealer Setup software version 1.60 or higher (installed and running)

## *RS232 Interface and Chronos Flow Control Setup*

The RS232 settings for the RS232 Interface and *Chronos* are set to the following defaults:

Baud Rate: 9600 Flow Control: None

To check or change baud rate or flow control settings, refer to the RS232 Interface Setup and Installation Guide (P/N 044-005) or the *Chronos* Setup and Installation Guide (P/N 044-037).

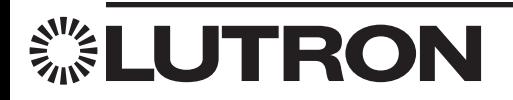

#

183

### *Connections*

- 1. Attach the male-to-male gender changer to the DB-9 connector on the RS-232 communications cable  $(supplied with ControlINX<sub>TM</sub>).$
- 2. Connect the cable (DB-9) to the RS232 port on the Chronos<sub>TM</sub> or RS232 Interface.
- 3. Connect the 3.5 mm phono connector of the RS232 cable to the *ControLinX*.
- 4. Plug one end (RJ-45) of a standard Ethernet cable into the Ethernet port on the ControLinX, and plug the other end into one of the ports on a SwitchLin $X_{TM}$ .
- 5. To use the DigiLinX Dealer Setup Program, plug one end (RJ-45) of a standard Ethernet cable into one of the ports on a *SwitchLinX*, and plug the other end into the Ethernet adapter on a PC.

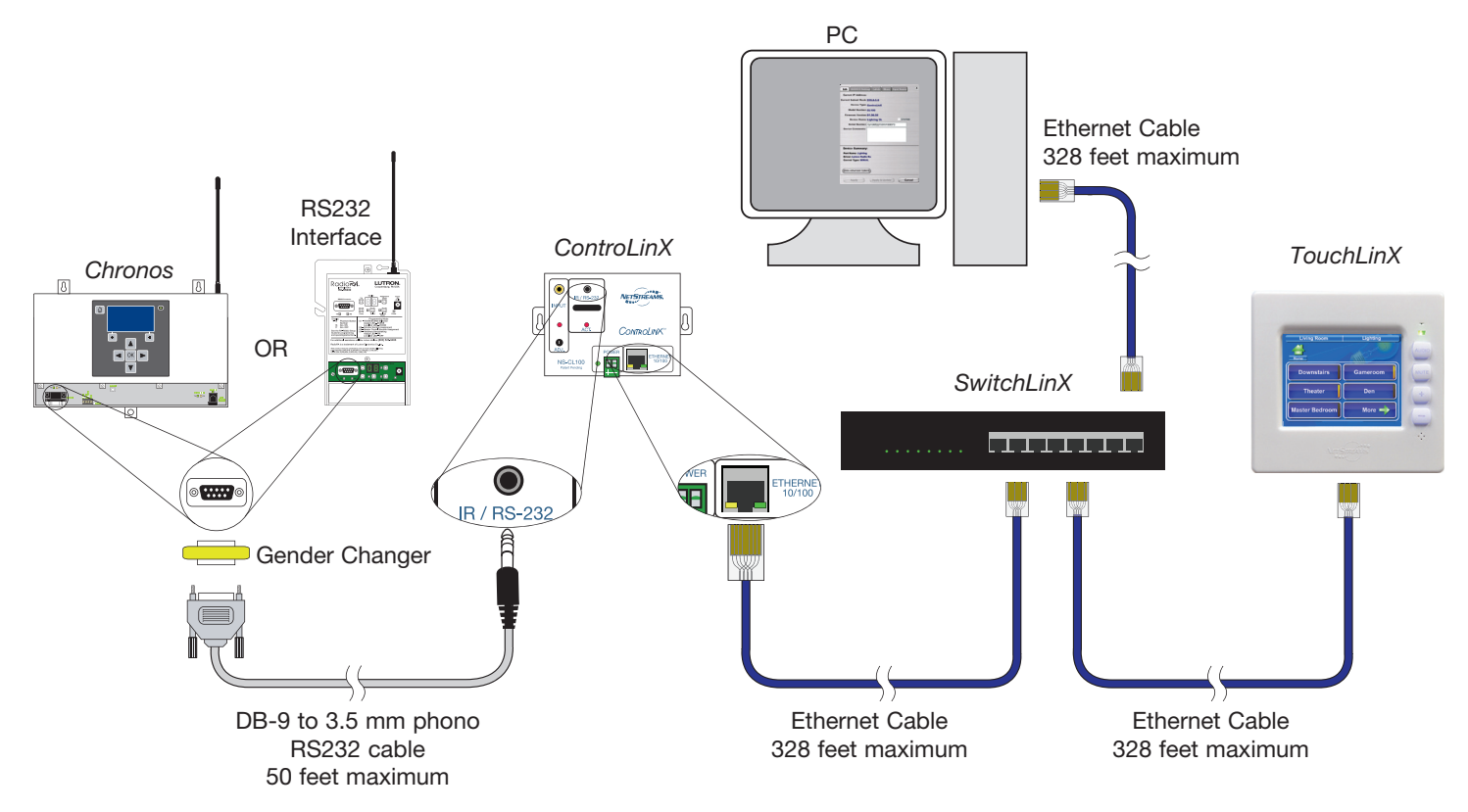

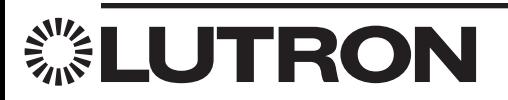

## *DigiLinX Dealer Setup Program*

Using the *DigiLinX* Dealer Setup program, you can enter information about the *ControLinX* device you are configuring.

- 1. With the *ControLinX* connected to the *RadioRA* system, and a PC connected to the *DigiLinX* system, start the Dealer Setup program.
- 2. Create a new project or open an existing project.
- 3. Add or select a *ControLinX* that will be configured for the *RadioRA* system. When adding a *ControLinX*, make sure to choose Lutron RadioRA in the Driver list. If the Lutron RadioRA driver was not selected when the *ControLinX* was added, the driver can be selected under the IR/RS232 Settings tab.
- 4. The Info tab for the *ControLinX* hosting a *RadioRA* system displays in the right window pane (see Figure 1).

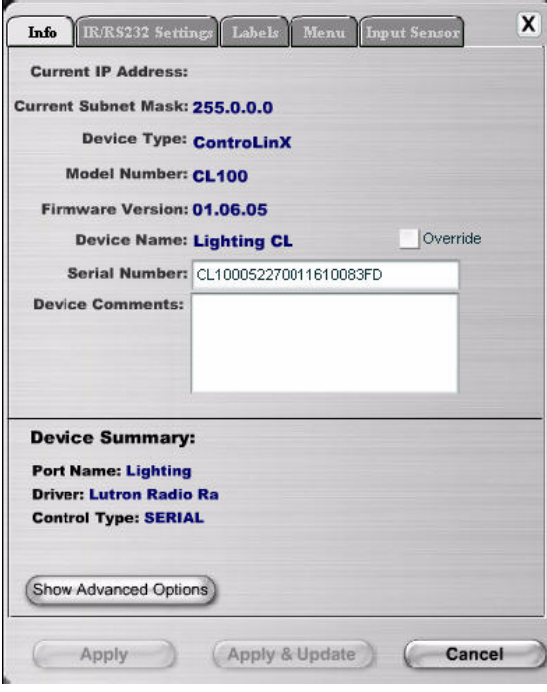

#### *Figure 1 ControLinX Info tab*

The Info tab contains all of the information for the designated *ControLinX*.

- 5. Enter any comments for the device in the Device Comments field.
- 6. Click Apply.

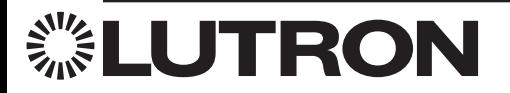

### *RadioRA® Application Note #183:*  **RadioRA Integration with NetStreams® DigiLinXTM**

## *Assigning Phantom Buttons in Dealer Setup*

Use the fields under **Button Label** to provide descriptive names for each of the Phantom buttons.

1. From the selected ControLin $X_{TM}$ , click on the Labels tab.

The Labels tab for the *ControLinX* hosting a *RadioRA* system displays in the right window pane (see Figure 2).

| <b>Phantom Button</b> | <b>Button Label</b> |   |
|-----------------------|---------------------|---|
| Phantom Button 1      |                     |   |
| Phantom Button 2      |                     | Ŧ |
| Phantom Button 3      |                     |   |
| Phantom Button 4      |                     |   |
| Phantom Button 5      |                     |   |
| Phantom Button 6      |                     |   |
| Phantom Button 7      |                     |   |
| Phantom Button 8      |                     |   |
| Phantom Button 9      |                     |   |

*Figure 2 Labels tab for the ControLinX hosting a RadioRA System*

2. Click on the fields under **Button Label** to enter descriptive names for each of the Phantom buttons (see Figure 3). These descriptive names will appear on the TouchLinX<sub>TM</sub> user interface (or other browser-based user interface) used to control the *DigiLinX* system.

| <b>Phantom Button</b> | <b>Button Label</b> | Á |
|-----------------------|---------------------|---|
| Phantom Button 1      | Welcome             |   |
| Phantom Button 2      | Reading             | Ħ |
| Phantom Button 3      | Setup               |   |
| Phantom Button 4      | Movie               |   |
| Phantom Button 5      | Shades              |   |
| Phantom Button 6      | Goodnite            |   |
| Phantom Button 7      |                     |   |
| Phantom Button 8      |                     |   |
| Phantom Button 9      |                     |   |

*Figure 3 Button Labels entered*

3. Click Apply.

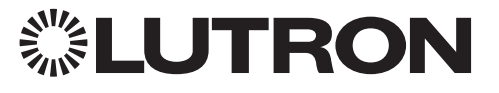

## *Assigning Phantom Buttons in Dealer Setup - continued*

4. Select the **Menu** tab.

The **Menu** tab for the ControLinX<sub>TM</sub> hosting a *RadioRA* system displays in the right window pane (see Figure 4). The **Menu** tab allows you to determine what order the scenes (phantom buttons) are presented on the lighting menu in the TouchLin $X_{TM}$  user interface (or other browser-based user interface) for each room.

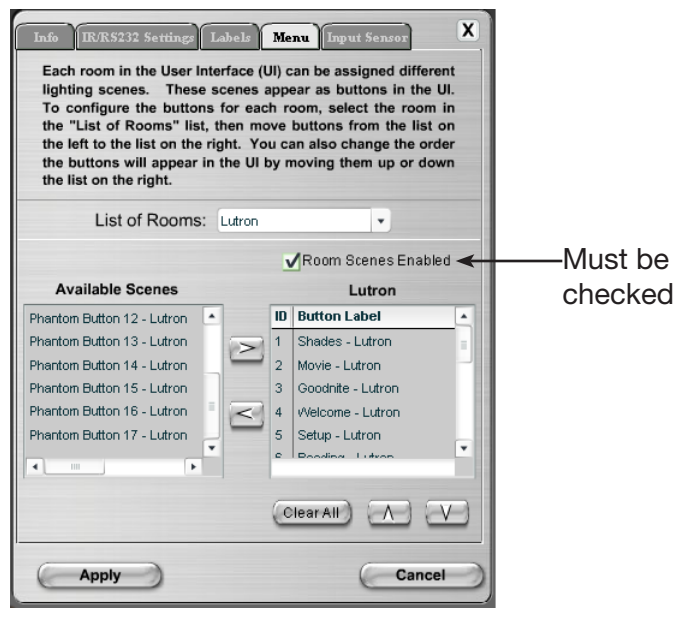

*Figure 4 Menu tab for the ControLinX hosting a RadioRA System*

- 5. Each room in the user interface can be assigned different lighting scenes. These scenes appear as buttons in the user interface. To configure buttons, select a room under the List of Rooms drop-down menu.
- 6. Select a scene from the Available Scenes list.
- 7. Use the right arrow button to move the scenes into the room. You can add up to 17 scenes for each room. If you need to remove a scene, use the left arrow button.
- 8. Use the up and down arrow buttons located under the room listing to adjust the order in which the scenes are presented.
- 9. Click Apply.
- 10. Make sure the **Room Scenes Enabled** checkbox is checked.
- 11. Click the Send Configuration Files button to send the configuration to the *ControLinX* and other *DigiLinX*  devices.

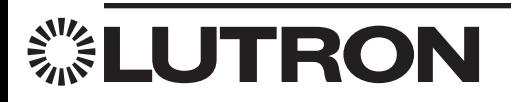

# *Validating the Installation*

After all configurations are updated, use a TouchLinX $<sub>TM</sub>$  or web browser to validate the installation.</sub>

- 1. Click the Lighting button on the *DigiLinX* user interface.
- 2. Click one of the scene buttons you set up in an earlier step.
- 3. Ensure that the lighting scene you selected is activated by the button you pressed.

### *Additional Information*

### Lutron World Headquarters

Lutron Electronics Co., Inc. 7200 Suter Road Coopersburg, PA 18036-1299,U.S.A. TOLL FREE: +1.800.523.9466 (U.S.A., Canada and the Caribbean) Tel: +1.610.282.3800 Fax: +1.610.282.3090 Web: www.lutron.com

### NetStreams World Headquarters

NetStreams LLC 3600 W. Parmer Lane, Suite 100 Austin, TX 78727,U.S.A. TOLL FREE: +1.866.353.3496 (Technical Support) Tel: +1.512.977.9393 Fax: +1.512.977.9398 Web: www.netstreams.com

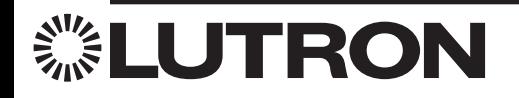